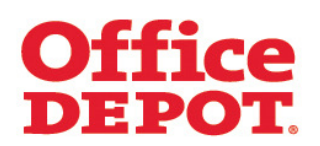

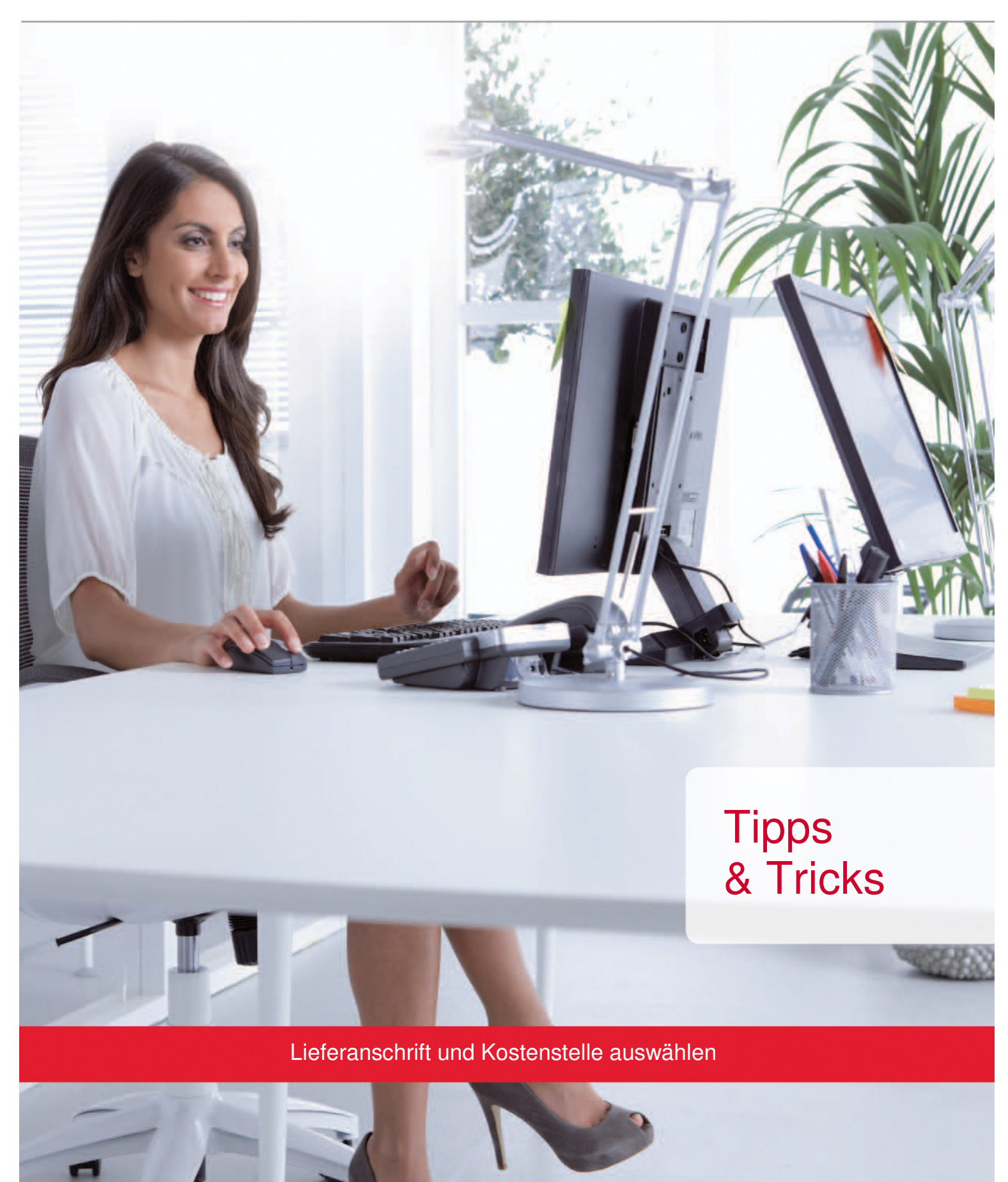

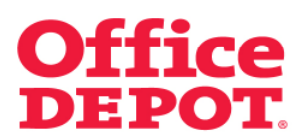

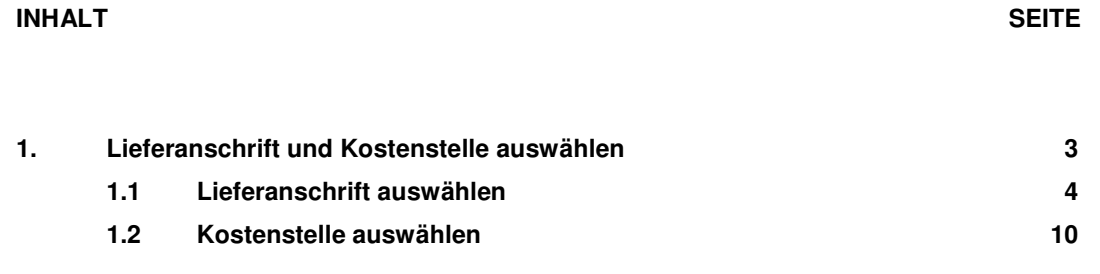

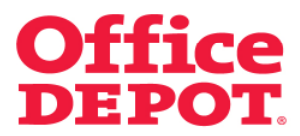

#### Bestellabschluss

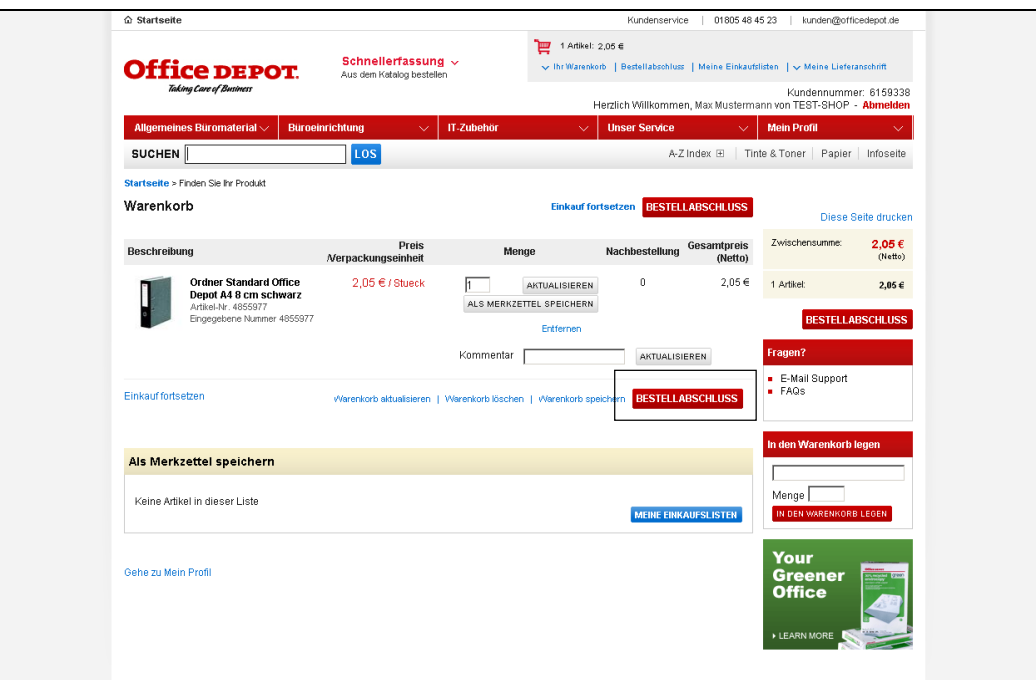

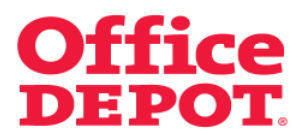

**1.1 Lieferanschrift auswählen**

Ihre Lieferanschrift: Auswählen

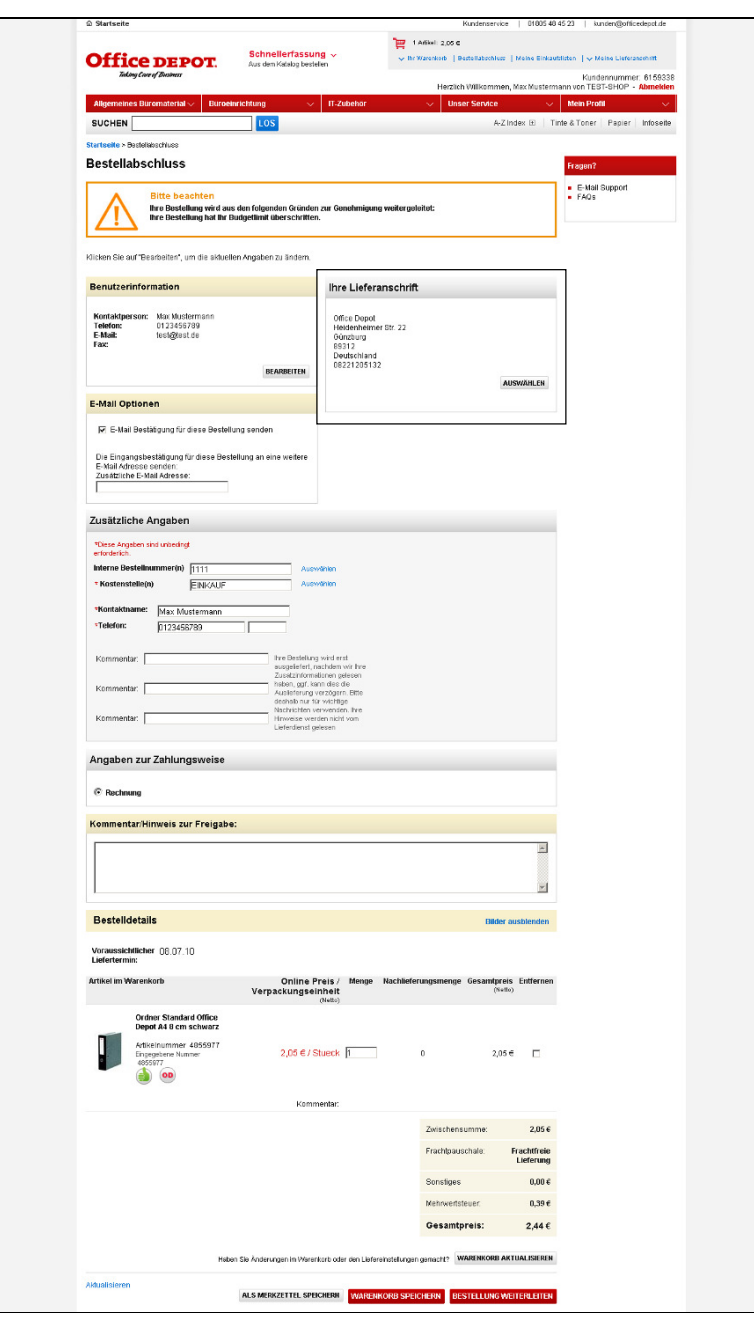

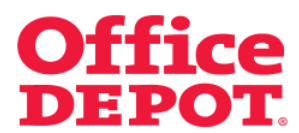

**1.1 Lieferanschrift auswählen**

Alle Ihnen zugeordneten Lieferanschriften werden nun angezeigt.

Haben Sie die Berechtigung, auf alle angelegten Lieferanschriften zugreifen zu können, kann es sein, dass Sie erst auf den Link "Alle Lieferanschrift(en) anzeigen" klicken müssen, damit Ihnen alle angelegten Lieferanschriften angezeigt werden.

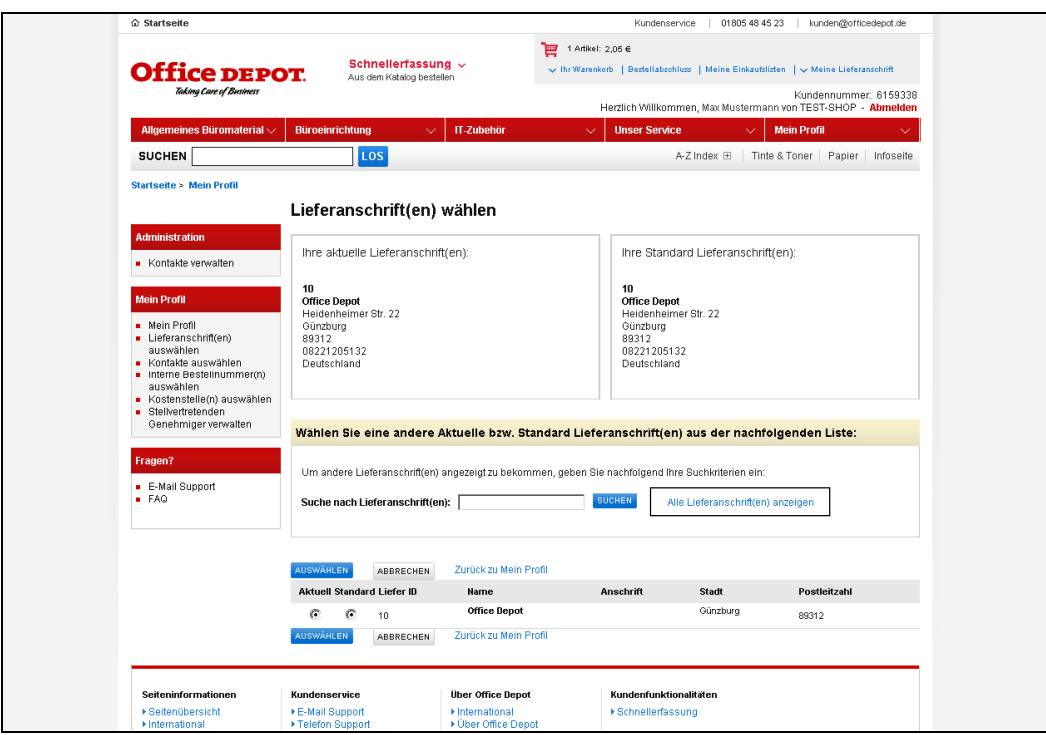

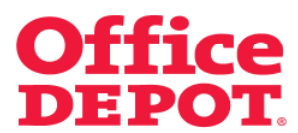

## **1.1 Lieferanschrift auswählen**

Spätestens jetzt werden Ihnen alle angelegten Lieferanschriften angezeigt.

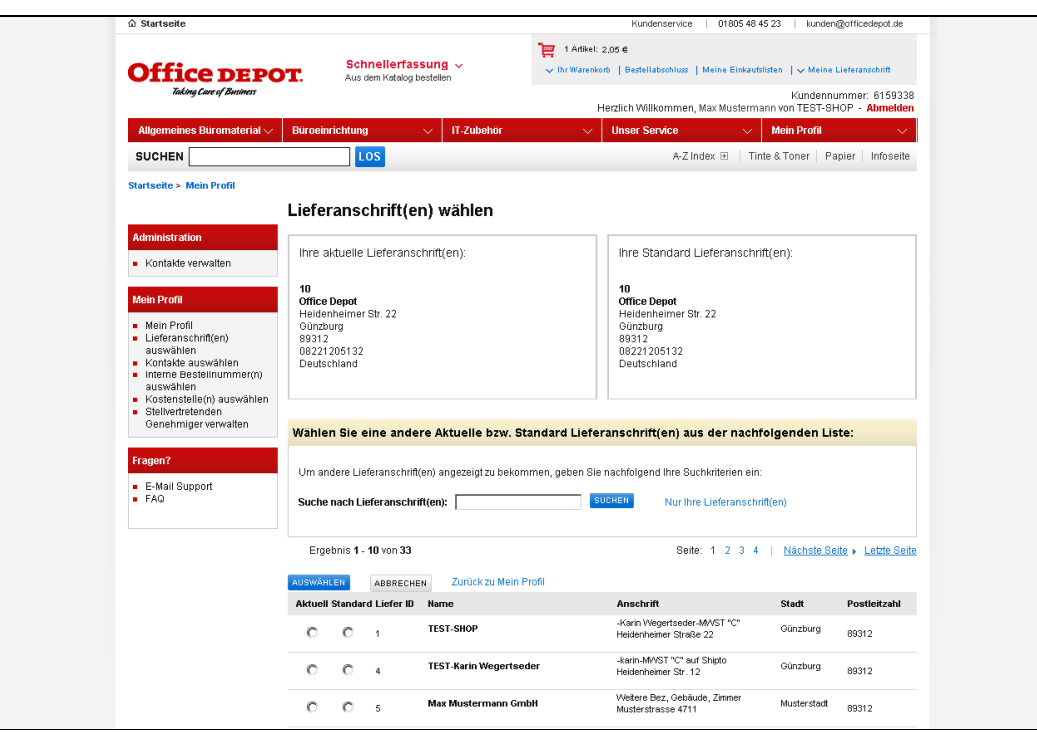

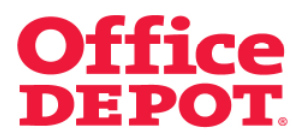

## **1.1 Lieferanschrift auswählen**

Wählen Sie bei der gewünschten Lieferanschrift den Button "Aktuell" wird diese Lieferanschrift für die aktuelle Bestellung übernommen.

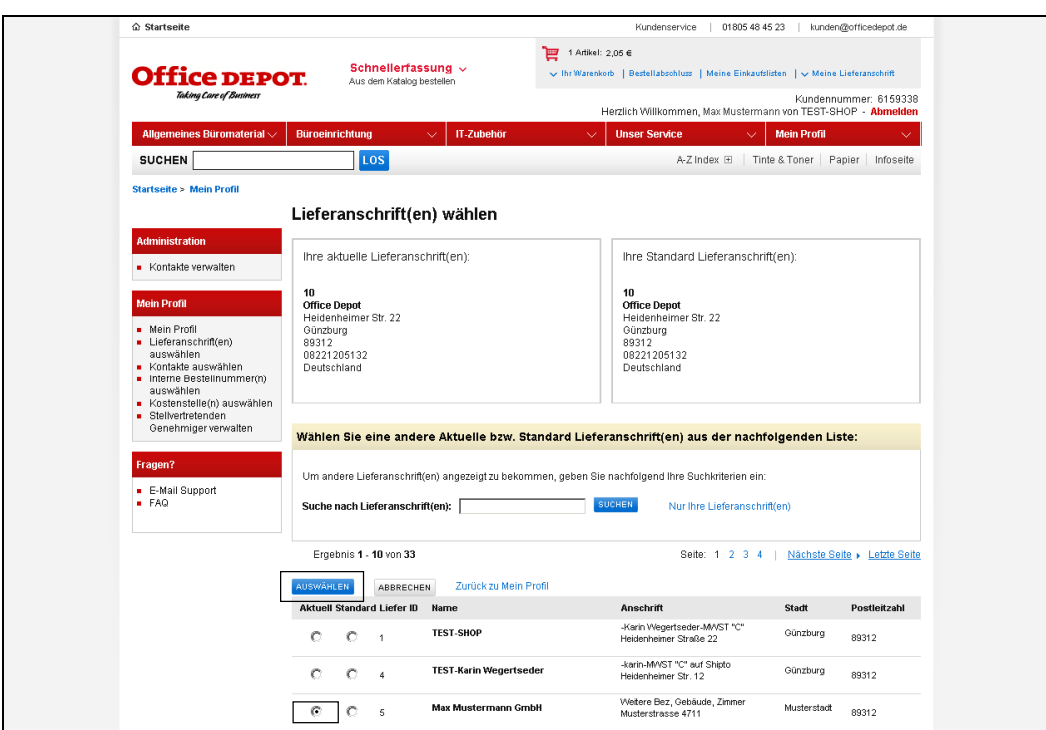

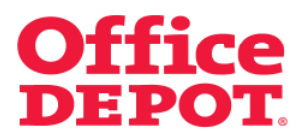

## **1.1 Lieferanschrift auswählen**

Wählen Sie bei der gewünschten Lieferanschrift den Button "Standard" wird diese Lieferanschrift sowohl für die aktuelle Bestellung als auch als Standard Lieferanschrift für die nächsten Bestellungen übernommen.

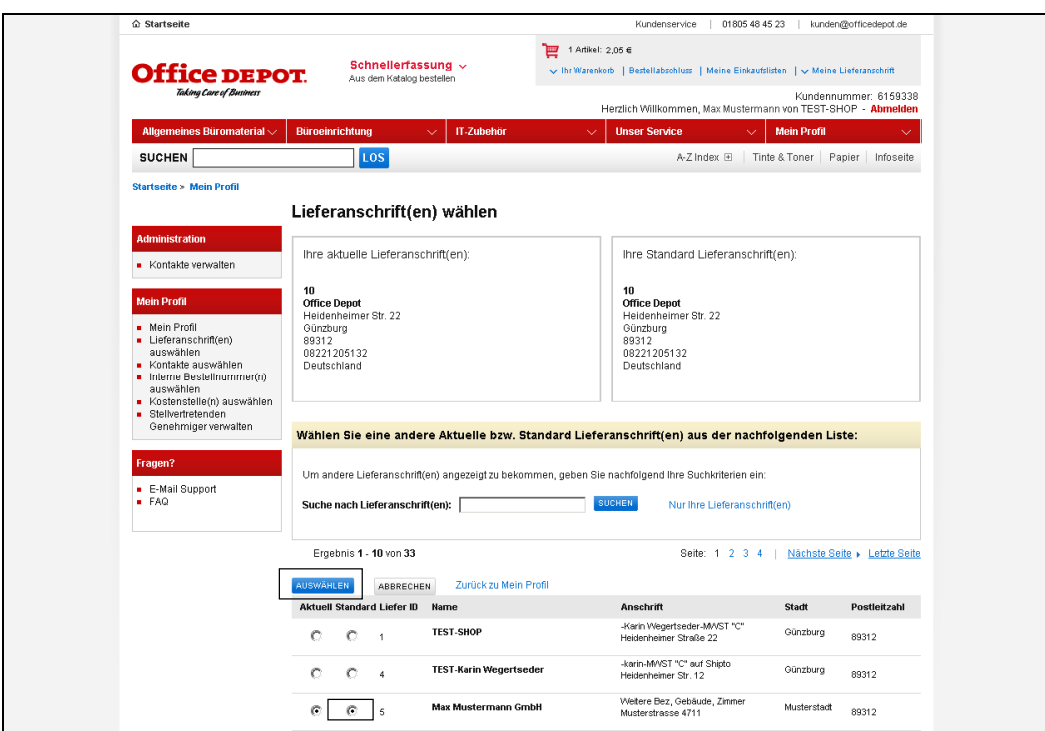

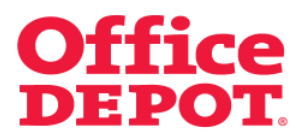

## **1.1 Lieferanschrift auswählen**

Sie gelangen automatisch zurück in den Bestellabschluss. Hier sehen Sie die geänderte Lieferanschrift.

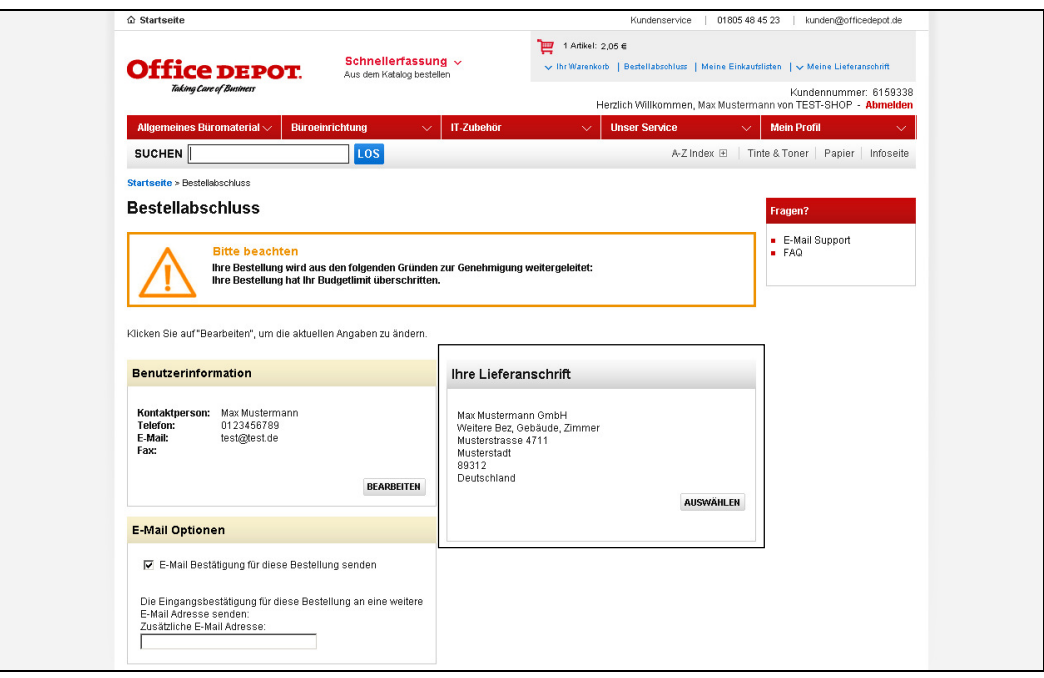

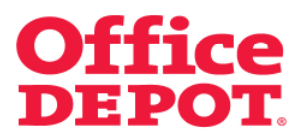

**1.2 Kostenstelle auswählen**

Zusätzliche Angaben

Kostenstelle(n): Auswählen

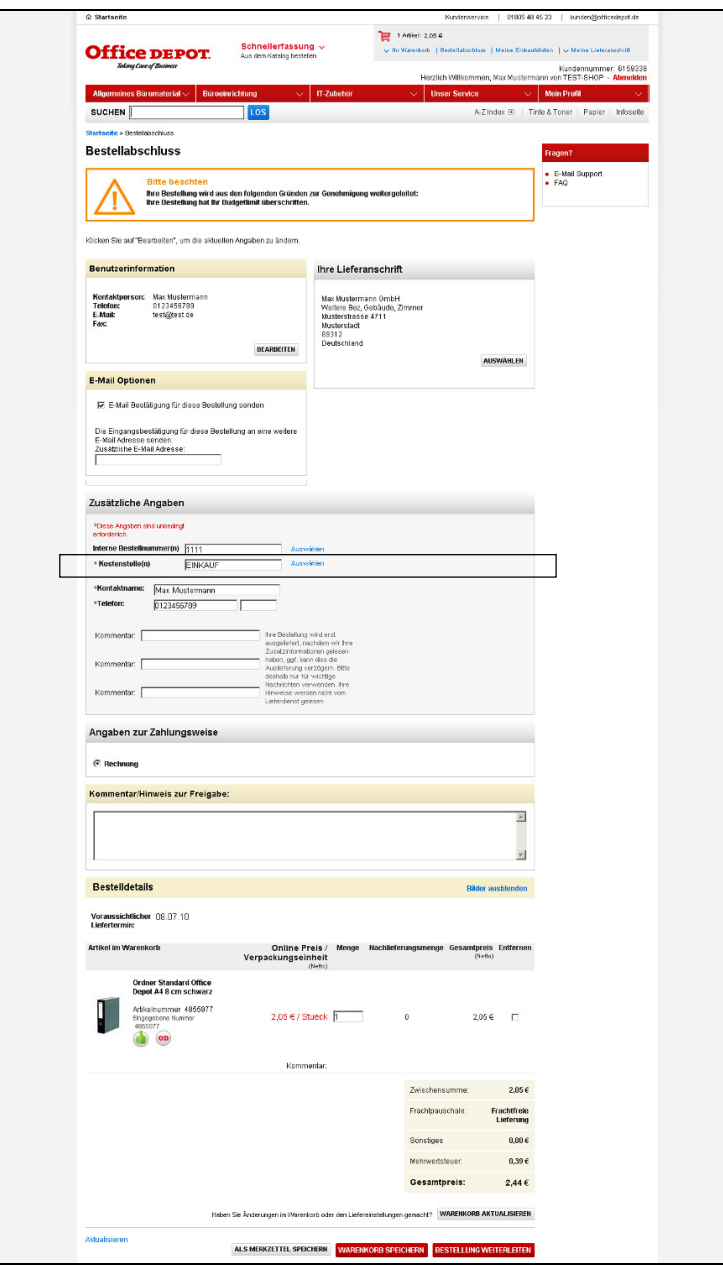

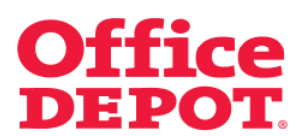

# **1.2 Kostenstelle auswählen**

Alle Ihnen zugeordneten Kostenstellen werden nun angezeigt.

Haben Sie die Berechtigung, auf alle angelegten Kostenstellen zugreifen zu können, kann es sein, dass Sie erst auf den Link "Alle Kostenstelle(n) anzeigen" klicken müssen, damit Ihnen alle angelegten Kostenstellen angezeigt werden.

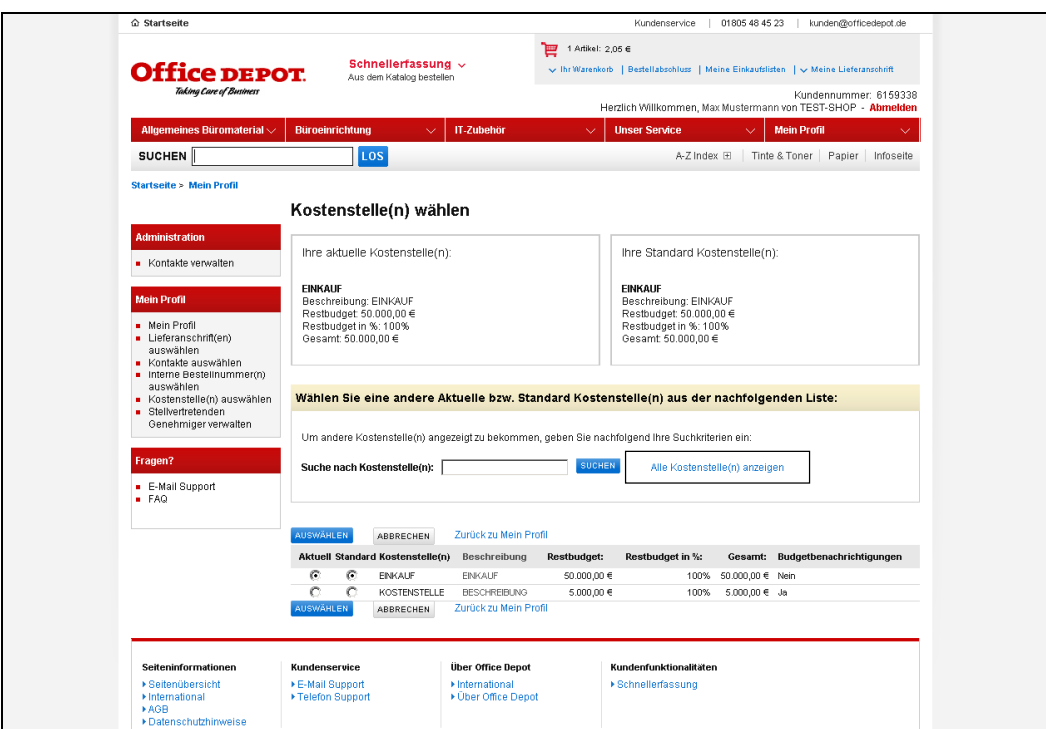

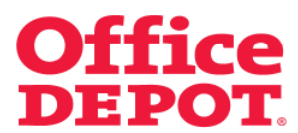

#### **1.2 Kostenstelle auswählen**

Spätestens jetzt werden Ihnen alle angelegten Kostenstellen angezeigt.

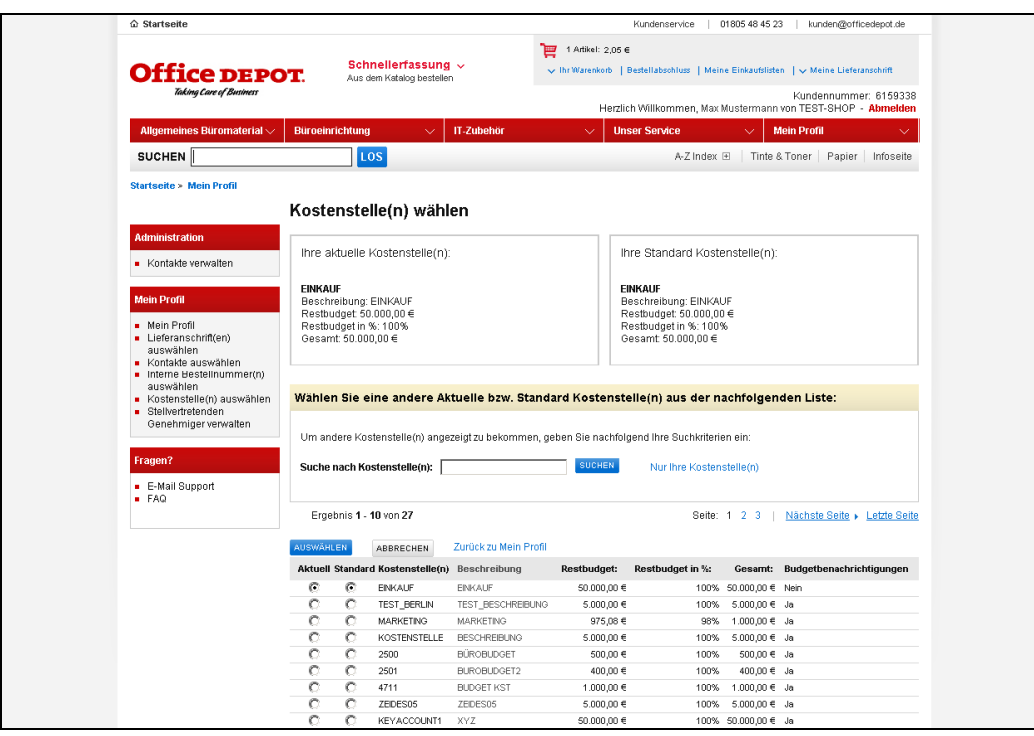

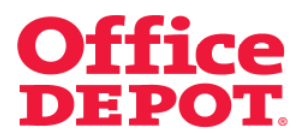

#### **1.2 Kostenstelle auswählen**

Wählen Sie bei der gewünschten Kostenstelle den Button "Aktuell" wird diese Kostenstelle für die aktuelle Bestellung übernommen.

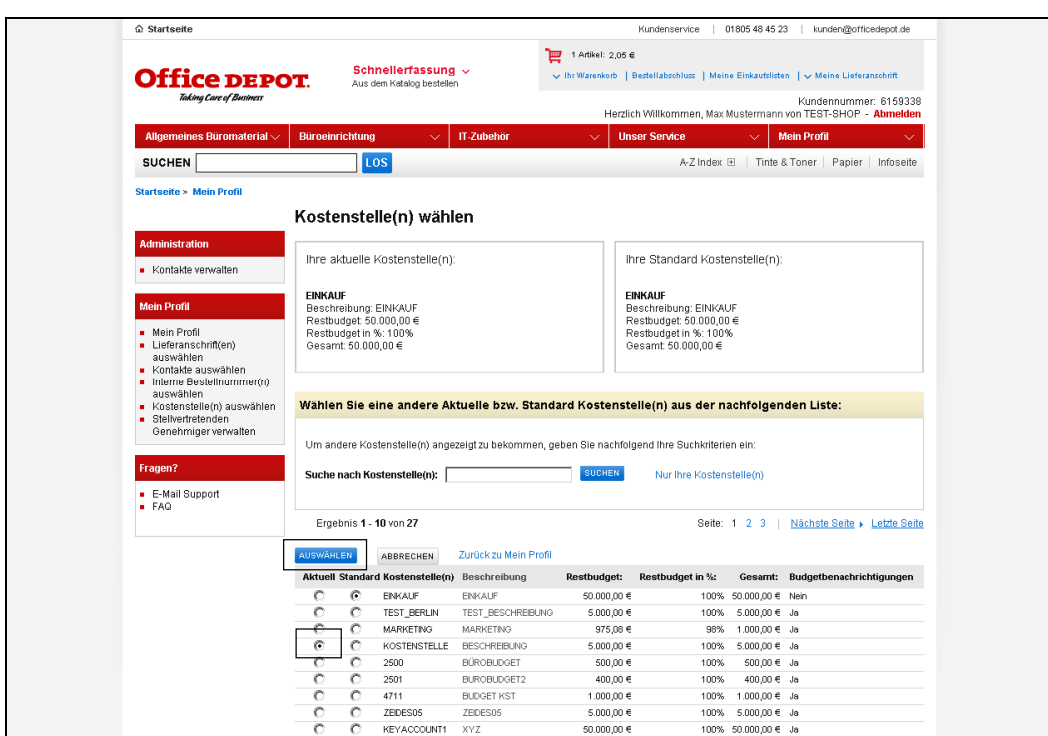

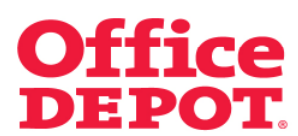

## **1.2 Kostenstelle auswählen**

Wählen Sie bei der gewünschten Kostenstelle den Button "Standard" wird diese Kostenstelle sowohl für die aktuelle Bestellung als auch als Standard Kostenstelle für die nächsten Bestellungen übernommen.

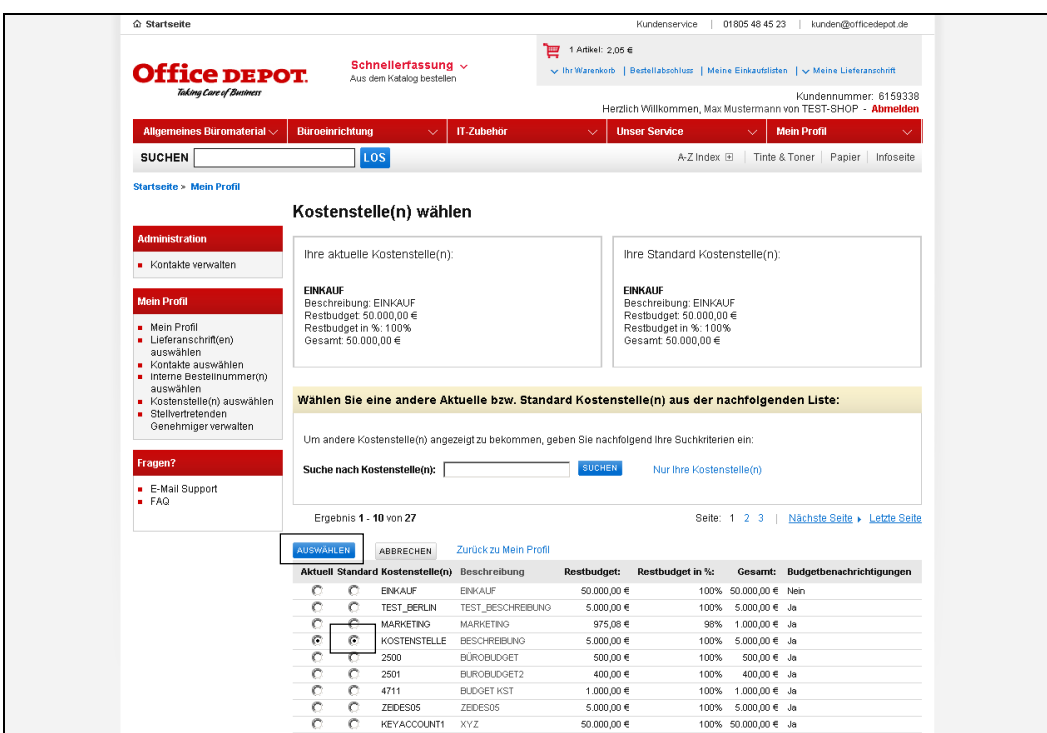

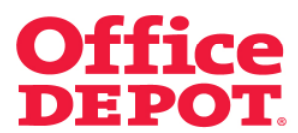

#### **1.2 Kostenstelle auswählen**

Sie gelangen automatisch zurück in den Bestellabschluss. Hier sehen Sie die geänderte Kostenstelle.

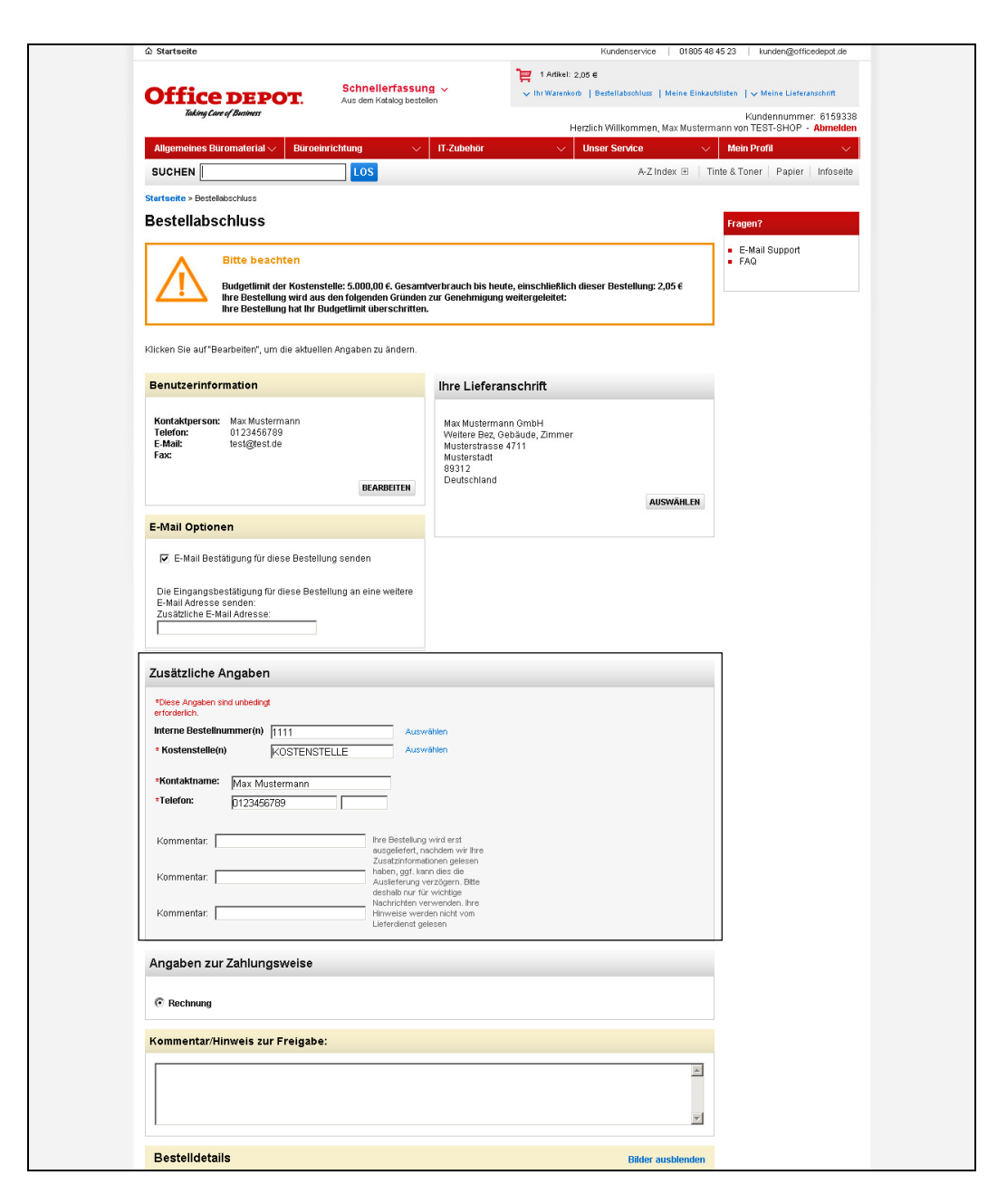